## **Removing all metadata and copyright information for competitions Using Photoshop (should work with Elements)**

Import the image into Photoshop.

Check on the size of the image by going to: **Image/ Image size**

This will bring up the information about the particular image. We are interested only in the Pixel dimensions at the top.

Make a note of the exact width in pixels and the height in pixels of your image. Then hit okay or the X top right, to remove this panel.

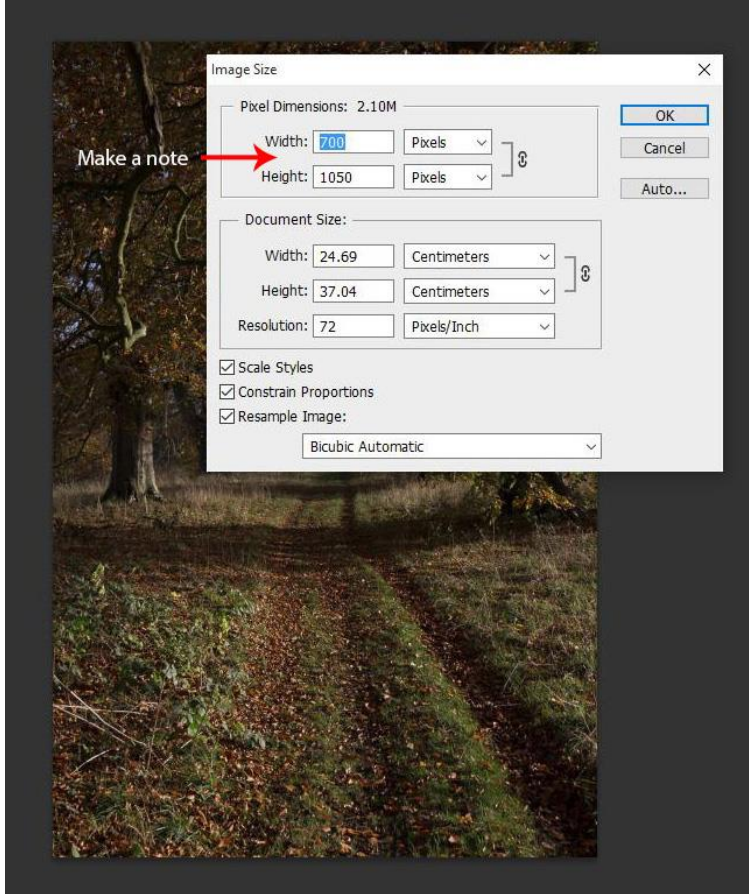

## Next go to: File/New

Up will pop a box referring to your image.

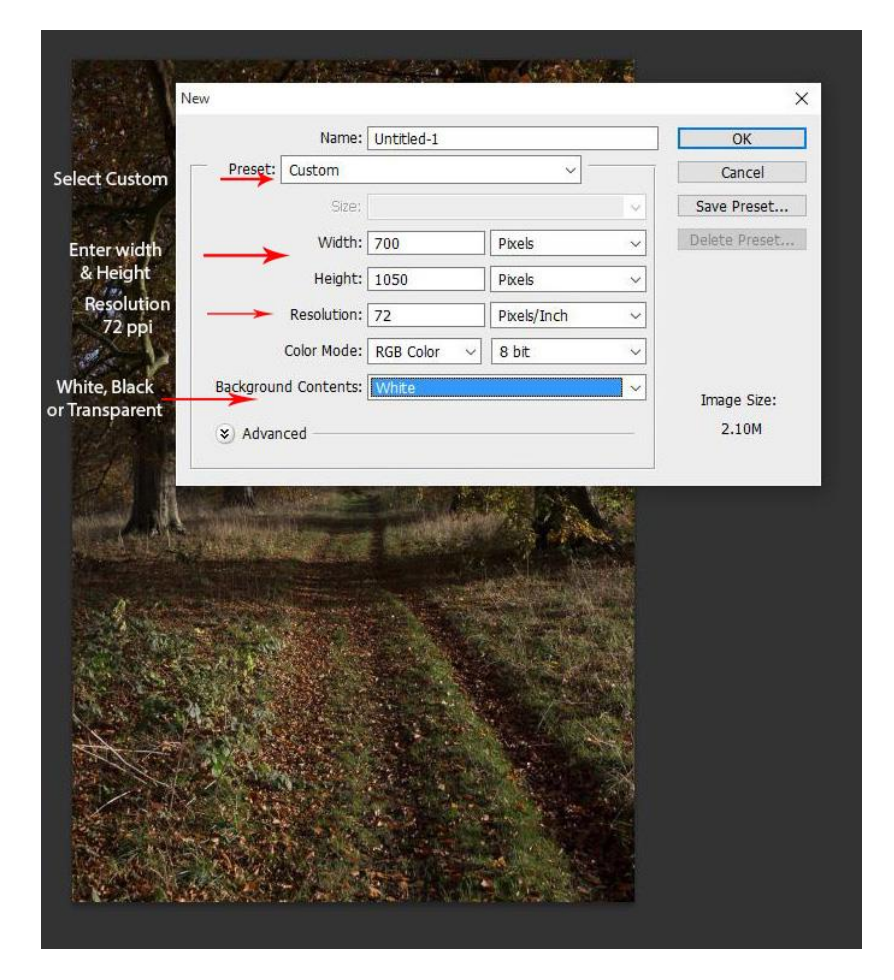

The second box down is named: **Preset.**

Click on the drop down arrow on the right of the box and **select Custom**.

Select Width and in the drop down box extreme right, make sure 'Pixels' is displayed.

Then in the box next to width – put in the exact width of your image (obtained from Image/Image size). Then do the same for the height.

You need to **set the resolution to 72** – Make sure it is **Pixels/Inch** in the extreme right drop down column.

Leave the colour mode as RGB Color

Move to the **Background** contents and **select either white, black or transparent** – it doesn't matter which. Then click Okay.

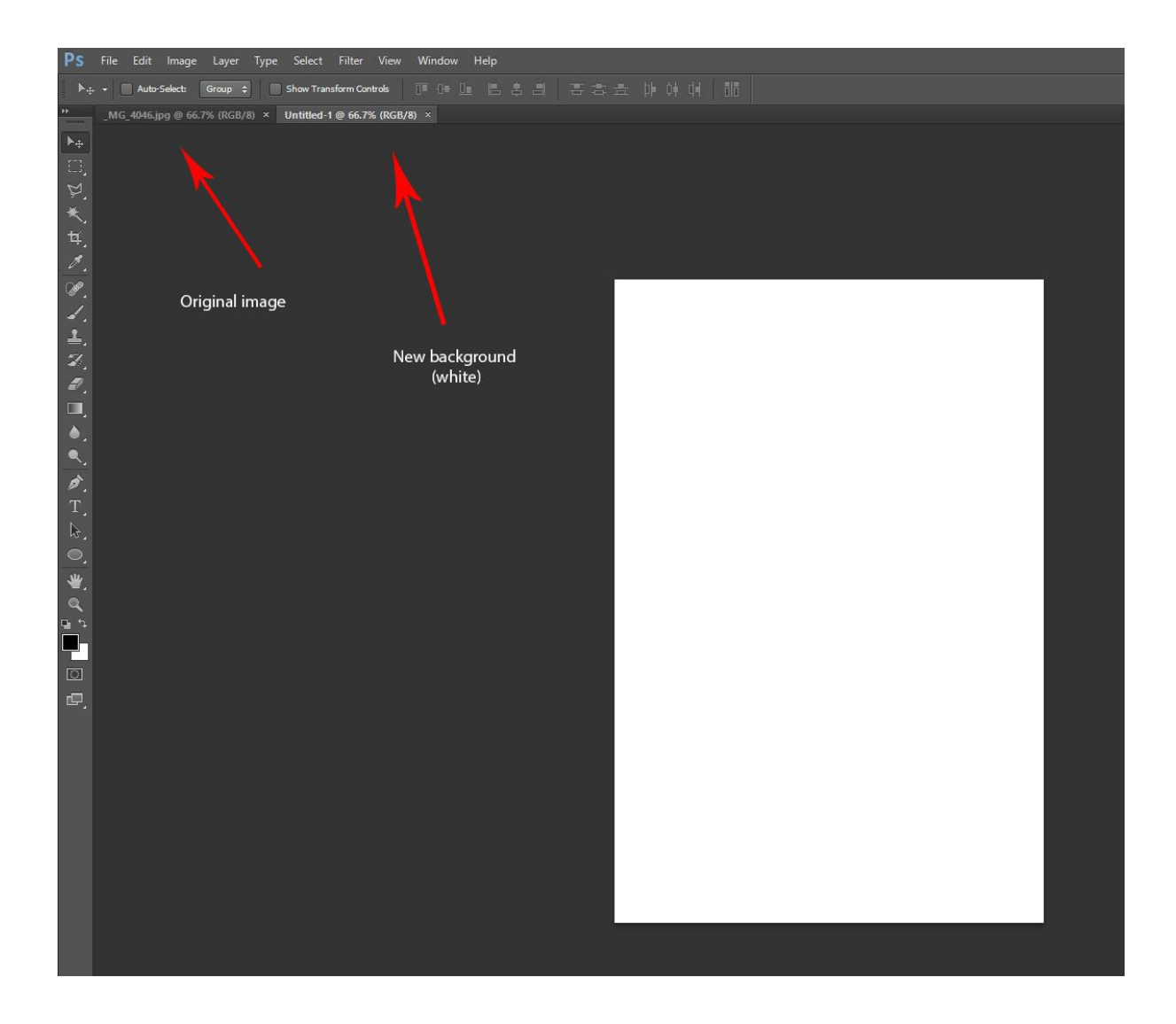

You will now see the new background (white, black or transparent) is displayed with an 'Untitled' name.

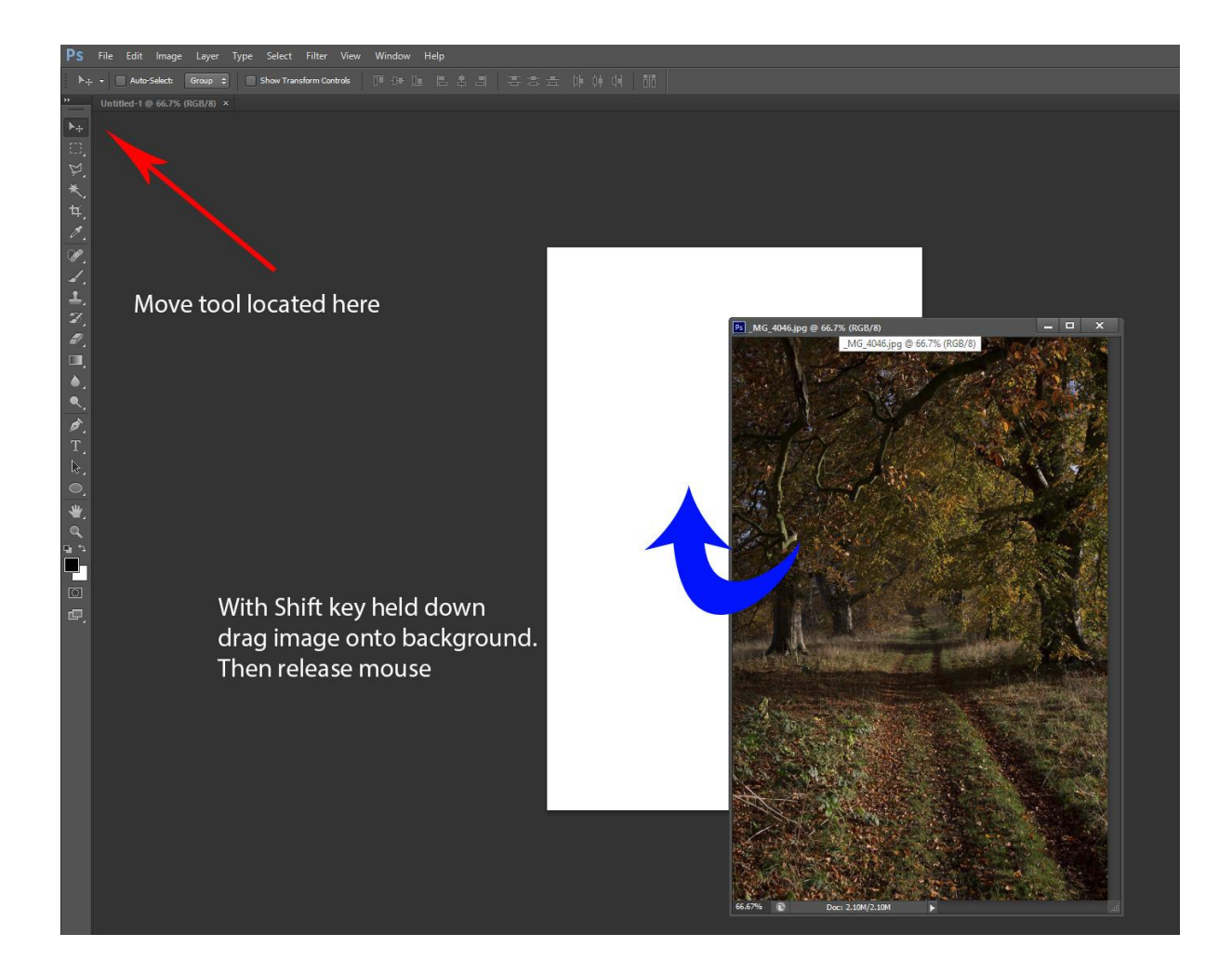

Now. Make sure the **'Move tool'** top left on the palette is selected.

Click with your mouse arrow on your original image name which should be top left on the top bar and drag the image into the work space towards the right, about half covering the visible new background layer.

Important: Now, select the shift key (far left of your keyboard, either named or with an 'up arrow' displayed), keeping this key depressed and at the same time drag your image (mouse arrow over image) over the background, then release your mouse button.

Your image will now snap to the exact size of the background.

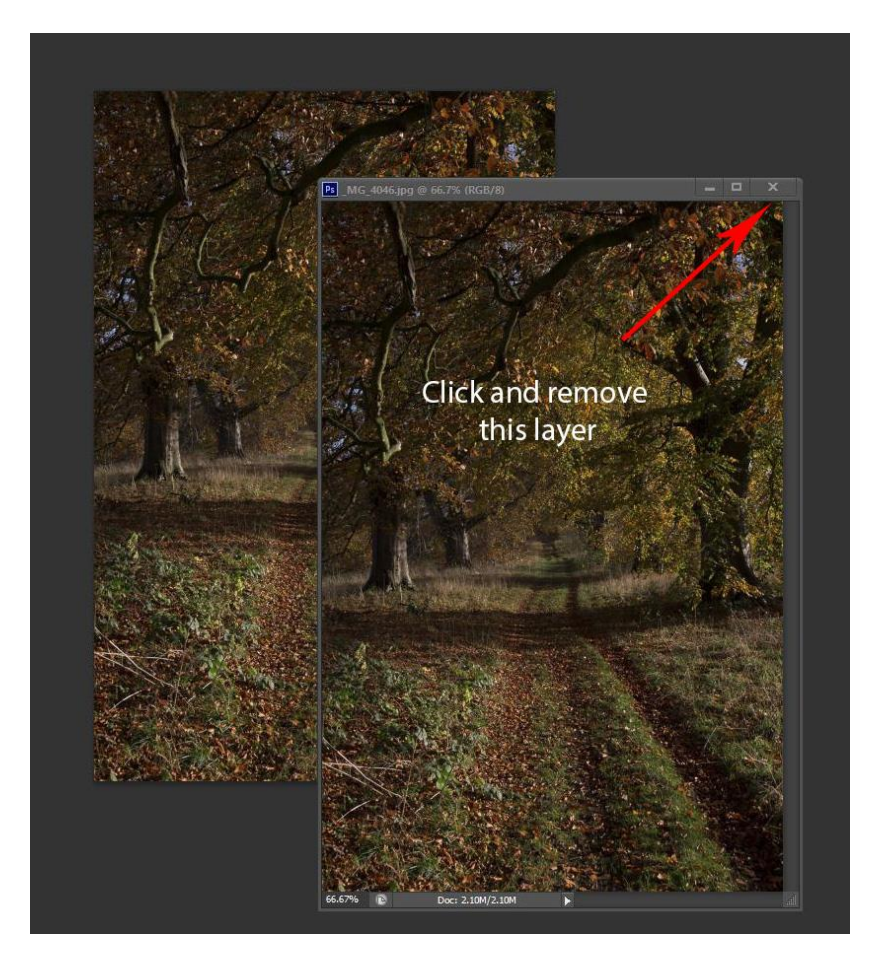

You will now see two images of your original image, one on top of the other.

If you look carefully, you will see that on the uppermost image on the top band, will be your original image name. We no longer need this image (your original) so click X top right to delete it. If it asks you to save anything select No and get rid of it.

You now have only one image displayed and if you check top left it will tell you it is the untitled image.

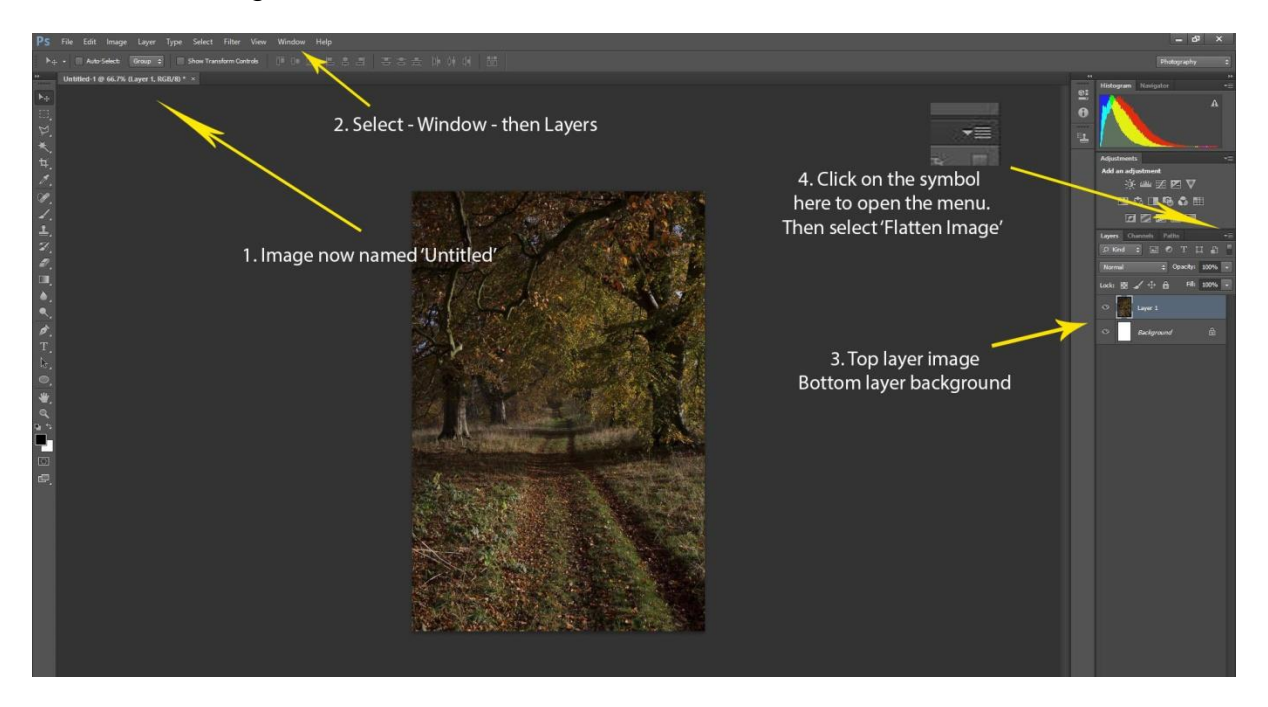

Basically, what we have done is take the original image and pasted it onto a new background.

We now need to look at the **layers palette** (if you have not got it displayed already). To do this, go to **Window and click on Layers.**

The layers palette will be displayed.

It will show at the bottom (Layer 1) your background layer (Black, White or transparent), with your original image (Layer 2) above it.

If you are not familiar with Layers, don't panic, the next step is easy.

We need to collapse the two layers, so that we have just your original image showing in the layers palette.

To do this, we **go to the layers palette** and where the tab says 'Layers' look to the extreme right of that line and you will see a **symbol with a 'down arrow' next to three lines. Click on it.**

It will now open up a list of things. Move your **mouse down the list** (it will highlight where you are) until you come to **'Flatten Image'**.

Click on it and you will see that the background layer has gone and you only have one layer, that of your original image.

The last thing to do is, **go to File/Save as** – and **save your image with a new title**, where you would like it to go.

All your metadata and copyright information has disappeared.

It is now ready for entering the competition – subject to the maximum height being 1050 pixels and the maximum width being 1400 pixels!

Links to two very good sites for re-sizing your images:

This site is from the Wincanton Camera Club and mirrors exactly what we do and why we changed our sizes to 1400 x 1050

<http://www.wincantoncameraclub.co.uk/resizing-images-for-projection.html>

The second one is a video

<https://www.youtube.com/watch?v=IsijM2B3A8M>

As always, any problems, contact me.

Brian Rogers